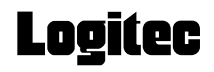

# プリントサーバ設定マニュアル

USB2.0対応MFPサーバ

## **LAN-MFPS/U2**

# **User**'**s Manual**

**このマニュアルは,別冊の「セットアップガイド」とあわせてお読みください**  はじめに P1 安全にお使いいただくために P2 もくじ P4 本製品の導入手順 P13 本製品の利用方法 P40

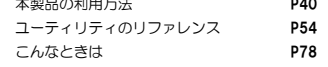

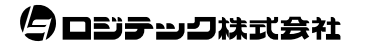

## **●このマニュアルで使われている記号**

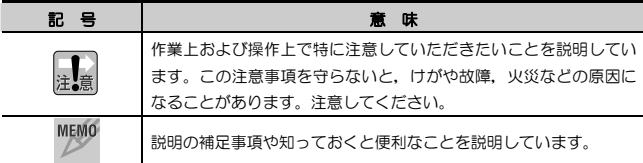

#### **ご注意**

- 本製品の仕様および価格は、製品の改良等により予告なしに変更する場合があります。
- 本製品に付随するドライバ, ソフトウェア等を逆アセンブル, 逆コンパイルまたはその他リバースエンジニアリング すること,弊社に無断でホームページ,FTP サイトに登録するなどの行為を禁止させていただきます。
- このマニュアルの著作権は、ロジテック株式会社が所有しています。
- このマニュアルの内容の一部または全部を無断で複製/転載することを禁止させていただきます。
- このマニュアルの内容に関しては、製品の改良のため予告なしに変更する場合があります。
- このマニュアルの内容に関しましては,万全を期しておりますが,万一ご不審な点がございましたら,弊社テクニカ ル・サポートまでご連絡ください。
- 本製品のうち,戦略物資または役務に該当するものの輸出にあたっては,外国為替法に基づく輸出または役務取引許 可が必要です。
- 本製品は日本国内での使用を前提に製造されています。日本国外での使用による結果について弊社は一切の責任を負 いません。また,本製品について海外での保守,サポートはおこなっておりません。
- 本製品を使用した結果によるお客様のデータの消失,破損など他への影響につきましては, 上記にかかわらず責任は 負いかねますのでご了承ください。重要なデータについてはあらかじめバックアップするようにお願いいたします。
- Microsoft, Windows は米国 Microsoft Corporation の登録商標です。そのほか, このマニュアルに掲載されてい る商品名/社名などは, 一般に各社の商標ならびに登録商標です。 本文中における®および ™は省略させていただきま した。

# **LAN-MFPS/U2**

**User's Manual** 

**ユーザーズマニュアル** 

## **■ はじめに ■**

このマニュアルは,ロジテックのプリントサーバ"LAN-MFPS/U2"をお使いのネットワーク(LAN)に導入するための手順と,付属の管理ソフト「MFPサーバユーティリティ」の使い方について説明しています。 導入手順はネットワーク環境によって異なりますので,必ず別紙「プリント サーバ セットアップガイド」でご使用のネットワーク環境のパターンと導入作業の流れを確認したうえで,このマニュアルの「プリントサーバ導入編」の該当ページをお読みください。

このマニュアルでは一部の表記を除いて各製品名を「本製品」と表記しています。

このマニュアルは,製品の導入後も大切に保管しておいてください。

# **安全にお使いいただくために**

けがや故障,火災などを防ぐために,ここで説明している注意事項を必ずお読みください。

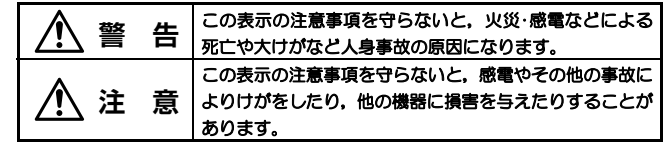

/<u>1\警告</u>

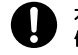

本製品の取り付け,取り外しのときは,必ずこのマニュアル,パソコン本 体,および周辺機器メーカーの注意事項に従ってください。

- 本製品の分解,改造,修理をご自分でおこなわないでください。 火災や感電,故障の原因になります。また,故障時の保証の対象外となります。
- ACアダプタは本製品に付属のものを使用してください。また, ACアダプ タは国内の商用電源100V以外は使用しないでください。

付属のもの以外のACアダプタを使用すると,火災や故障の原因になります。

本製品から煙やへんな臭いがしたときは,直ちにACコンセントから電源プラグを抜いてください。そのあと,ご購入店もしくは当社テクニカル・サポートまでご連絡ください。

そのまま使用すると,火災や感電,故障の原因になります。

- 本製品に水などの液体や異物が入った場合は,直ちにACコンセントから電源プラグを抜いてください。そのあと、ご購入店もしくは当社テクニカル・ サポートまでご連絡ください。 そのまま使用すると、火災や感電、故障の原因になります。
- 本製品および本製品を取り付けたコンピュータ本体を,水を使う場所や湿気の多いところで使用しないでください。 火災や感電,故障の原因になります。

安全にお使いいただくために

 **注 意** 

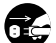

#### 本製品を次のようなところで使用しないでください。

- ・高温または多湿なところ,結露を起こすようなところ
- ・直射日光のあたるところ
- ・平坦でないところ,土台が安定していないところ,振動の発生するところ
- ・静電気の発生するところ,火気の周辺

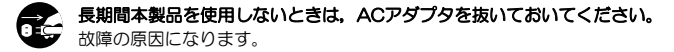

# **もくじ**

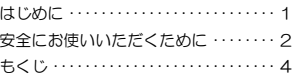

#### **Chapter 1 概要編**

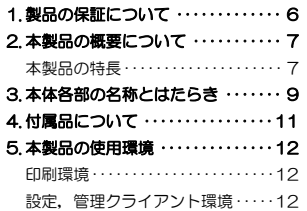

#### **Chapter 2 導入編**

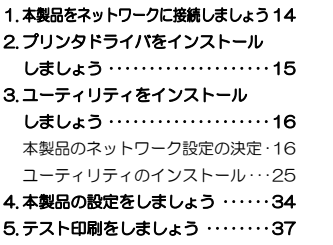

#### **Chapter 3 基本操作編**

1. プリンタの利用 ・・・・・・・・・・・・・・・・40 プリンタから印刷する・・・・・・・・・・・40

#### プリンタの設定を変更する ・・・・・・ 42 2. スキャナの利用・・・・・・・・・・・・・・・・ 43 スキャナを導入する ・・・・・・・・・・・・ 43 スキャナを操作する ・・・・・・・・・・・・ 43 3. プリンタ複合機に搭載された機能の利用 46 ストレージデバイスの利用 ・・・・・・ 47

#### 4. 接続機器の取り外し・・・・・・・・・・・・ 50

#### **Chapter 4 応用操作編**

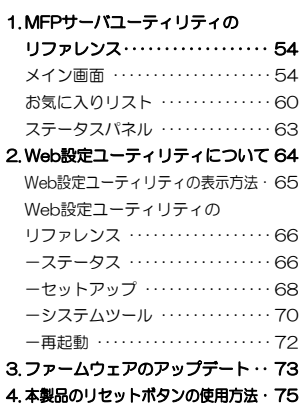

#### **Chapter 5 付録編**

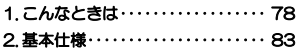

# **Chapter 1**

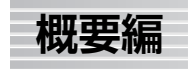

本製品の概要について説明しています。 別冊「セットアップガイド」もあわせてお読みください。

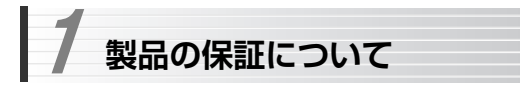

## **製品の保証とサービス**

本製品には保証書が付いています。内容をお確かめのうえ,大切に保管してください。

#### ●保証期間

保証期間はお買い上げの日より1年間です。保証期間を過ぎての修理は有料になります。詳細については保証書をご覧ください。保証期間中のサービスについてのご相談は,お買い上げの販売店にお問い合わせください。

#### ●保証範囲

次のような場合は,弊社は保証の責任を負いかねますのでご注意ください。

- ・弊社の責任によらない製品の破損,または改造による故障
- ・本製品をお使いになって生じたデータの消失,または破損
- ・本製品をお使いになって生じたいかなる結果および,直接的,間接的なシステム,機器およびその他の異常

詳しい保証規定につきましては、保証書に記載された保証規定をお確かめく ださい。

#### ●その他のご質問などに関して

別冊の「セットアップガイド」の,「サポートサービスについて」をお読みください。

 1. 製品の保証について ···············6 2. 本製品の概要について ·············7 3. 本体各部の名称とはたらき ·········9 4. 付属品について ················· 11 5. 本製品の使用環境 ··············· 12

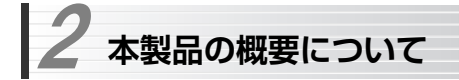

## **本製品の特長**

本製品は,USBポートを搭載したプリンタ(複合機を含む),スキャナに接続可能なMFP(Multi-Function Peripheral)サーバです。 双方向通信に対応していますので,本製品経由で各メーカのプリンタに付属のユーティリティでインク残量などを確認できます。 管理ソフトはTCP/IPプロトコルに対応していますので,環境を選ばずに印刷,設定,管理が可能です。

※本製品はWindowsにのみ対応しています。

#### ●双方向通信に対応

各メーカのプリンタには,インク残量や紙詰まり情報などを確認できるユーティリティが付属しています。本製品は双方向通信に対応していますので,双方向通信機能を利用したこれらのユーティリティを本製品経由で利用できます。

#### ●USB 2.0 High-Speedに対応したプリンタを接続可能

「USB 2.0 High-Speed」対応ポートを搭載したプリンタに接続して,そのスピードを活かした高速通信が可能です。 ※ 従来のUSB 1.1対応ポートを搭載したプリンタに接続して印刷することもできます。

#### ●USB 2.0 High-Speedに対応したスキャナを接続可能

「USB 2.0 High-Speed」対応ポートを搭載したスキャナに接続して,スキャンしたデータをパソコンに取り込むことができます。 ※ 従来のUSB 1.1対応ポートを搭載したスキャナにも対応しています。

#### ●TCP/IPを利用した管理/設定環境

本製品の設定は,下記ユーティリティからおこないます。TCP/IPプロトコルに対応していますので, Windows環境であれば特殊な設定をせずに本製 品の各種設定,ステータス確認などが可能です。

○ 付属管理ソフト「MFPサーバユーティリティ」

本製品に接続する機器について,接続/切断,ステータスの確認をおこないます。

○ Webブラウザによる設定

本製品のネットワーク設定,ファームウェアのバージョンアップなどをおこないます。

# **本体各部の名称とはたらき**

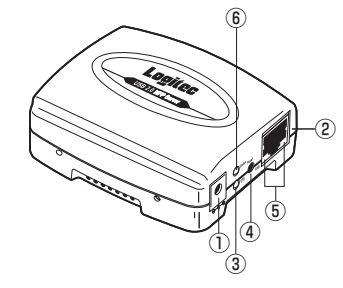

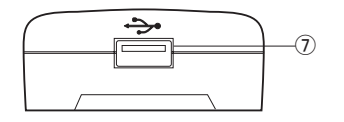

## ① DCジャック

3

本製品に付属のACアダプタを接続します。 必ず本製品に付属のACアダプタをご使用ください。

## ② LANポート

ルータやハブなどのネットワーク機器とLANケーブルで接続します。 LANケーブルは別売です。

## ③ USBランプ(USB)

USB接続状態を示すLEDランプです。

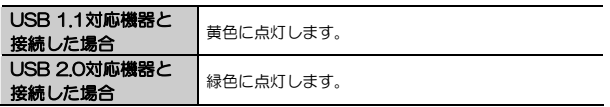

#### 3 本体各部の名称とはたらき

## ④ リセットスイッチ(Reset)

本製品の再起動,初期化をおこないます。 「本製品のリセットボタンの使用方法」(P75)をお読みください。

## ⑤ LANステータスランプ(10M,100M)

ネットワークとリンクが確立しているときに点灯/点滅するランプです。

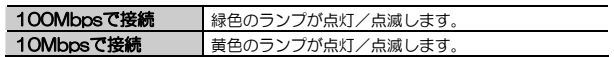

## ⑥ ステータスランプ(Status)

本製品とネットワーク間でデータがやり取りされているときに点滅します。

#### ⑦ 接続ポート(USBコネクタA,メス)

付属のUSBケーブルでプリンタのUSBポートに接続します。

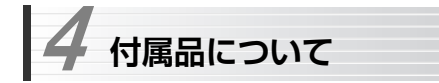

本製品の付属品について説明します。

## **ACアダプタ**

本製品に電源を供給します。添付のACアダプタ以外は使用しないでください。

## **USBケーブル**

USB 2.0 High-Speedに対応した,約15cmのUSBケーブルです。 本製品のUSBポートとプリンタなどUSB機器のUSBポートを接続します。

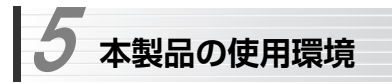

本製品は,次の環境でご使用ください。

設定,管理に使用するパソコンは,LAN環境に接続されていることが必要です。

## **印刷環境**

本製品経由でLANに接続されたプリンタで印刷をおこなうためには、次の環 境が必要です。

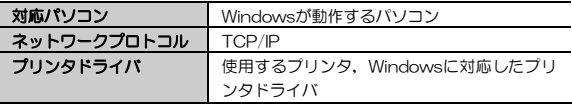

本製品は, Windows Printing Systemには対応していません。 また,すべてのパソコン/OS環境からの動作を保証するものではありません。

# **設定,管理クライアント環境**

本製品の初期設定は,Webベースのソフトウェアでおこないます。 また,本製品経由で使用するUSB機器の接続/切断,ステータスの確認などは,付属の管理ソフト「MFPサーバユーティリティ」でおこないます。

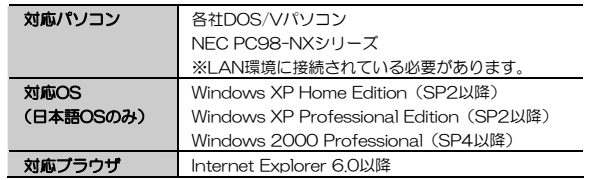

# **Chapter 2**

**導入編** 

導入編では,本製品をネットワークに導入する手順について説明します。 別冊の「セットアップガイド」もあわせてお読みください。

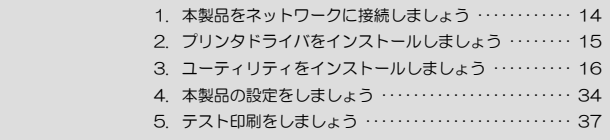

**本製品をネットワークに接続しましょう**  1

本製品をご利用のネットワーク環境に接続します。

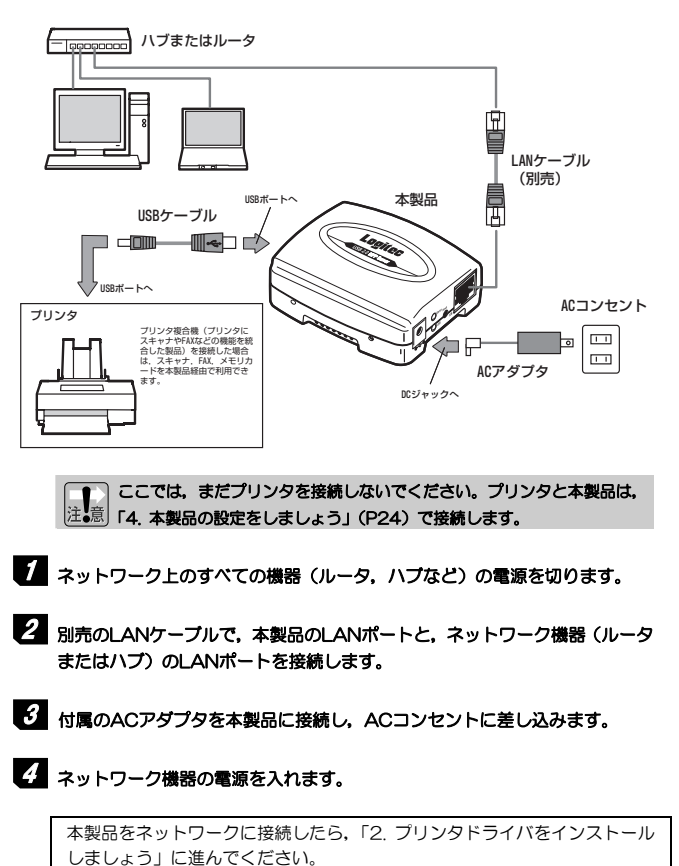

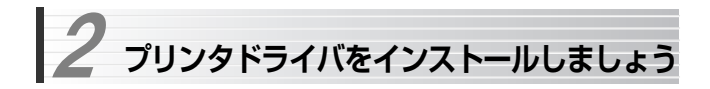

本製品を利用するネットワーク上の各パソコンに,使用するプリンタに付属のドライバ,ユーティリティをインストールします。

すでにプリンタドライバがインストールされている場合は,この作業は必要ありません。「3. ユーティリティをインストールしましょう」に進んでください。

プリンタドライバ,ユーティリティのインストール前に,必ず下記の注意事項をお読みください。

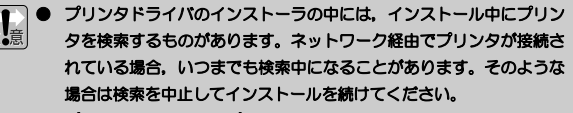

- プリンタによっては, プリンタドライバ, ユーティリティのインスト ール中にプリンタの接続を要求し,プリンタを接続して電源を入れないとインストールが完了できないものがあります。そのような場合は,ここでインストールせず,「4. 本製品の設定をしましょう」でインス トールをおこなってください。
- インストール中, どのプリンタポートを使用するかを尋ねられた場合 は,「LPT1」を選択してインストールを続けてください。実際に使用するプリンタポートは,本製品にプリンタを接続したときに自動的に設定されます。
- プリンタドライバは,最新のものを推奨します。必要に応じて各メー カのホームページなどから最新のドライバを入手してください。

プリンタドライバのインストールが終わったら,「3. ユーティリティをインストールしましょう」に進んでください。

**ユーティリティをインストールしましょう**  3

本製品の管理ソフト「MFPサーバユーティリティ」をインストールします。

インストールの前に,ご利用のネットワーク環境を確認し,本製品のネットワーク設定を決めます。本製品の初期設定値で接続できない場合は,あらかじめパソコンのネットワーク設定を変更しておく必要があります。

## **本製品のネットワーク設定の決定**

ご利用のネットワーク環境がDHCPサーバを使用しているか/していないかを確認し,DHCPサーバを使用していない場合は,IPアドレスを他のネットワーク機器と重ならないように割り当てます。 結果は、次の記入欄にメモしておきます。

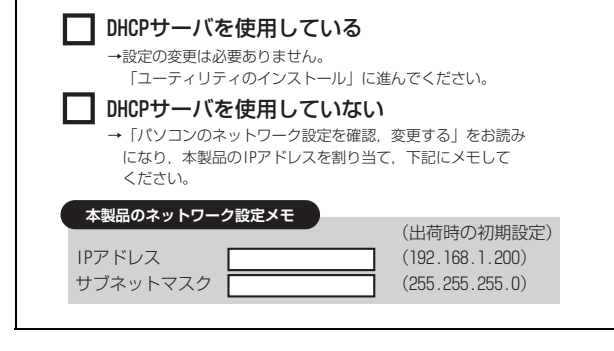

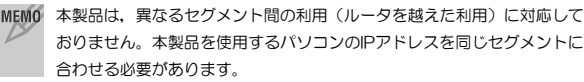

## **パソコンのネットワーク設定を確認,変更する**

ご利用のネットワークがDHCPサーバを使用している場合は,この設定は必要ありません。「ユーティリティのインストール」(P25)に進んでください。

ご利用のネットワークがDHCPサーバを使用しない設定になっている場合は,お使いのパソコンのIPアドレスを確認し,必要に応じて変更する必要があります。

#### ●すでに使用中のネットワークに本製品を追加する場合

この場合はネットワーク上の各パソコンのIPアドレスを確認し,そのIPアドレスを基に本製品のIPアドレスを設定する必要があります。

#### すでにご使用のネットワークのIPアドレスがわかっている場合 ◆IPアドレスが「192.168.1.xxx」の場合

「ユーティリティのインストール」(P25)に進んでください。

#### **◆IPアドレスが「192.168.1.xxx」以外の場合**

「Windows XP/2000での確認と設定」の手順4「●初期設定用 のIPアドレス設定」(P23)に進んでください。

#### ●新しく構築するネットワークに本製品を使用する場合

この場合はネットワーク上のすべてのパソコンに手動でIPアドレスを割り当てる必要があります。このあとの説明をお読みになり,各パソコンにIPアドレスを割り当ててください。

特定のIPアドレスを使用する必要がある場合を除けば, 次ページの構成例と 同じIPアドレスでネットワークを構築することをお勧めします。

3. ユーティリティをインストールしましょう

## ●DHCPサーバ機能がないネットワークの構成例

IPアドレスはご使用のネットワークによって数値が異なります。

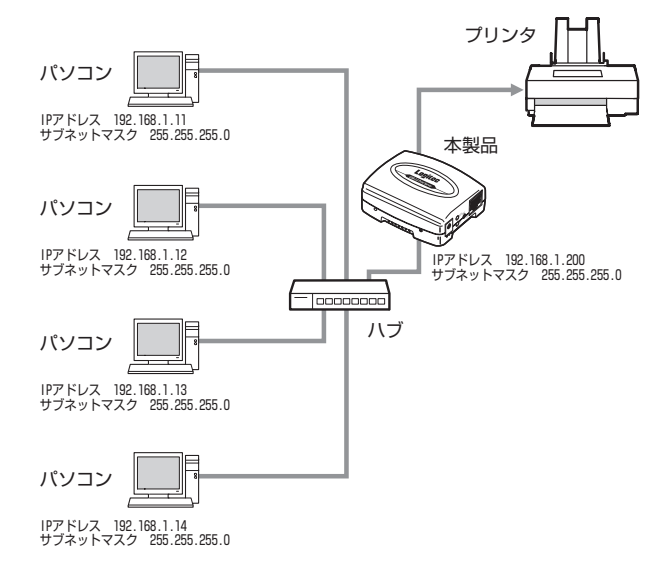

MEMO デフォルトゲートウェイについて

Windows XP/2000では、デフォルトゲートウェイの入力が必要です。 この構成例を参考にされる場合は「192.168.1.254」を入力してください。

## **Windows XP/2000での確認と設定**

説明の画面例はWindows XPを使用していますがWindows 2000でも操作手順は同じです。

## 1 ローカルエリア接続のプロパティを表示します。Windows XPとWindows 2000で表示方法が異なります。

#### ●Windows XPの場合

複数のユーザーアカウントを使用している場合は,管理者権限があるユーザーアカウントでログオンしてください。

→詳しくは, P38「Windows XPの管理者権限について」をお読みください

- ① [スタート]→[コントロールパネル]を選択します。
- ② 〈コントロールパネル〉画面にある[ネットワークとインターネット接続] を選択します。クラシック表示の場合は[ネットワーク接続]アイコンをダブルクリックし,手順へ進みます。
- ③ 〈ネットワークとインターネット接続〉画面にある「コントロールパネルを選んで実行します」の[ネットワーク接続]を選択します。

#### ●Windows 2000の場合

- ① Windows 2000には管理者(Administrator)権限でログオンしておきます。
- ② [スタート]→[設定]→[ネットワークとダイヤルアップ接続]を選択します。

## 2 「ローカルエリア接続」のアイコンを右クリックし,メニューの「プロパティ」 を選択します。

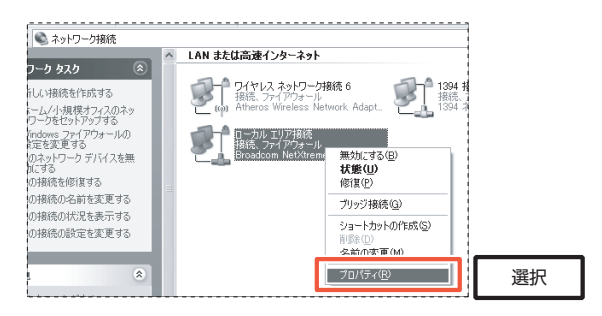

[ローカルエリア接続]の名称は,LANアダプタをインストールした環境によって変わります。

## ◆ インターネットプロトコル(TCP/IP)を選択し, フロパティ をクリック します。

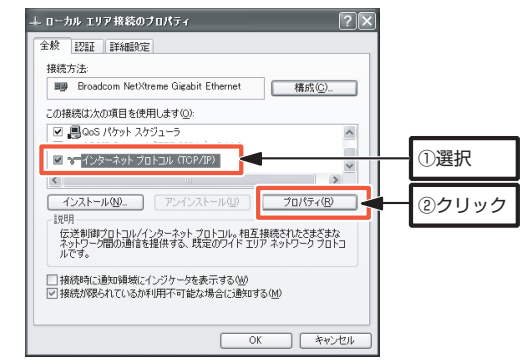

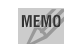

# MEMO プロパティ が選択できない状態の場合

[インターネットプロトコル(TCP/IP)]を有効にします。

## 4 すでに使用中のネットワークの場合は現在のIPアドレスを確認します。 新しくネットワークを構築する場合はIPアドレスを設定します。

#### ●すでに使用中のネットワークの場合

「次のIPアドレスを使う1が選択されており, IPアドレス等の数値が設定され ています。各項目の設定値をメモします。

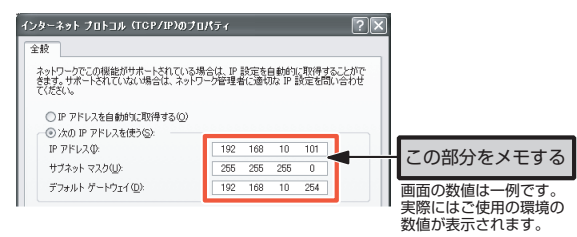

<メモ欄>

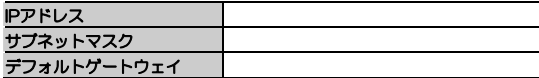

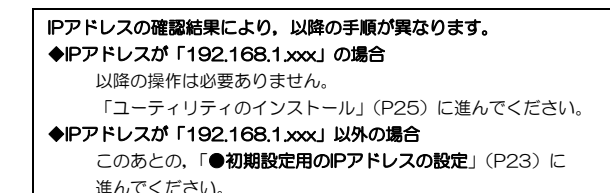

●新しくネットワークを構築する場合

「次のIPアドレスを使う]を選択し、IPアドレス等の数値を入力します。

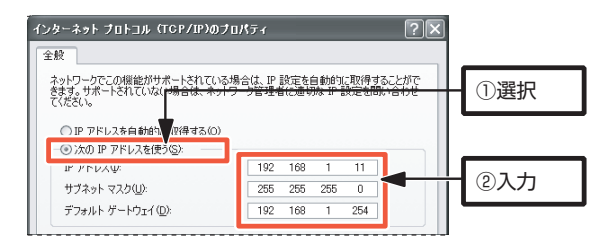

#### どんな数値を入力したらよいのかわからない場合

ホームユースやSOHOなどで,特に決まった数値を入力する必要がないネットワーク環境では,P18「DHCPサーバ機能がないネットワークの構成例」の図を参考に入力します。 ・IPアドレスは「192.168.1.11」から順に各パソコンに割り当ててください。同じ数値のパソコンが複数あると正常に動作しません。 ・サブネットマスクは「255.255.255.0」にしてください。 ・デフォルトゲートウェイは「192.168.1.254」にしてください。 ・サブネットマスクとデフォルトゲートウェイはすべてのパソコンで同じ数値にしてください。

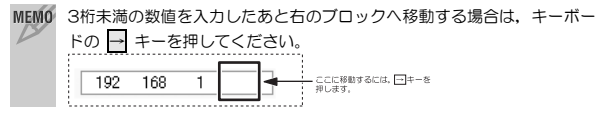

### ●初期設定用のIPアドレス設定

現在利用しているネットワーク,または新しく構築するネットワークで「192.168.1.xxx」以外のIPアドレスを使用する/したい場合は、次の手順 で設定をおこないます。

#### ① 初期設定用にIPアドレスを変更

「新しくネットワークを構築する場合」を参照して, IPアドレスを次のよ うに変更し,手順5以降に進みます。

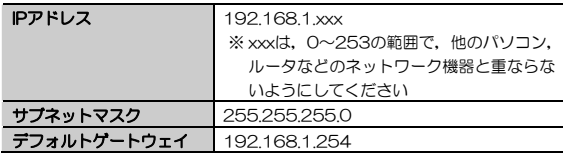

#### ② 本製品のIPアドレスを変更

いったんセットアップを完了したあと,Web設定ユーティリティの[セットアップ]→[TCP/IP](P69)で,本製品のIPアドレスをご利用のネットワークに合わせて変更します。

③ パソコンのIPアドレスを元に戻す

初期設定用にIPアドレスを変更したのと同じ手順で,メモしておいたアドレスに設定を戻します。

## **5** 入力が終われば、OKボタンをクリックします。

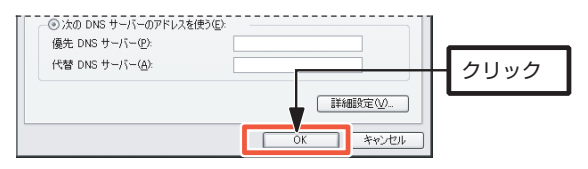

3. ユーティリティをインストールしましょう

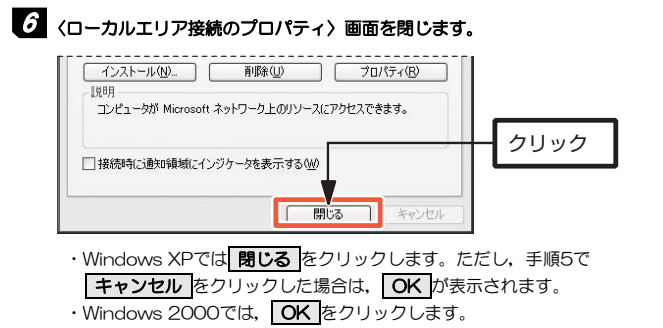

# 7 これでIPアドレスの確認と設定は完了です。

IPアドレスの設定が終わったら,次の「ユーティリティのインストール」に進んでください。

## **ユーティリティのインストール**

本製品に付属のソフトウェアパック (CD-ROM) から, セットアッププログ ラムを実行し,「MFPサーバユーティリティ」をインストールします。説明の画面例はWindows XPを使用していますが,他のOSでも操作手順は同じです。

インストールは,次の手順でおこないます。

<1> MFPサーバユーティリティのインストール <2> ドライバのインストール

**MFPサーバユーティリティのインストール** 

- 1 ソフトウェアをインストールするパソコンの電源を入れて,Windows を起動します。
- 2 付属のソフトウェアパック(CD-ROM)をドライブにセットします。しばらく するとセットアップメニューが表示されますので,「ソフトウェアのインストール」をクリックします(セットアップメニューは自動的に終了します)。

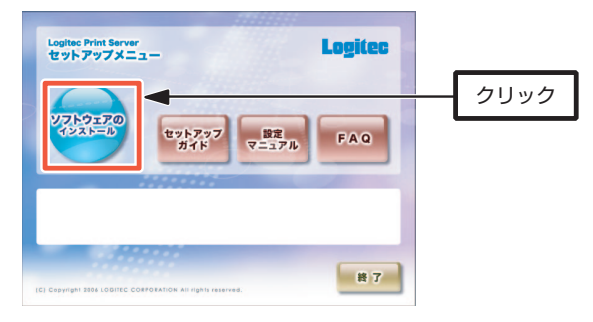

● 自動的にセットアップメニューが表示されない場合は次の操作で表示させ てください。

① [マイコンピュータ]などを使ってCD-ROMの内容を開きます。

- ②「menu(.exe)」アイコンをダブルクリックします。
	- ※ 操作①でCD-ROMアイコンをダブルクリックしただけで、セットアッ プメニューが表示される場合もあります。

## **3** 「リモートバーチャルUSBセットアップへようこそ」と表示されますので, 次へ をクリックします。

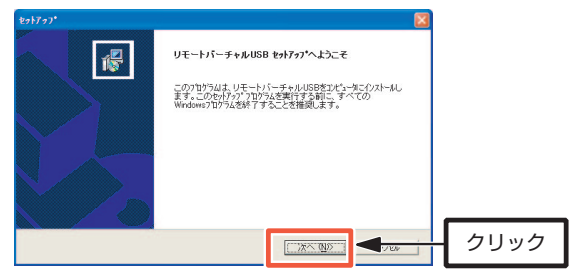

インストール先を指定します。通常はそのまま変更する必要はありませんの 4 で, 次へ をクリックします。

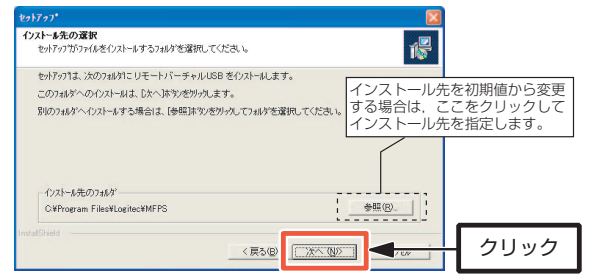

## **ジ** プログラムフォルダを指定します。通常は「リモートバーチャルUSB」から 変更する必要はありませんので、|次へ をクリックします。

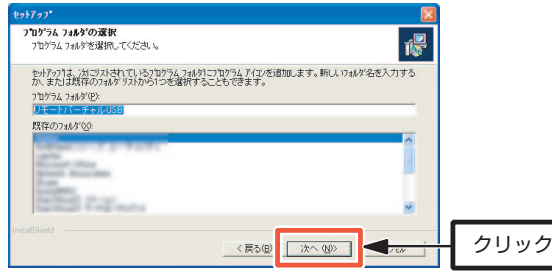

6 途中で, 次の画面が表示されることがありますが, そのまま |続行 をクリ ックします。「MFPサーバユーティリティ」は,弊社で正常に動作すること を確認済みです。

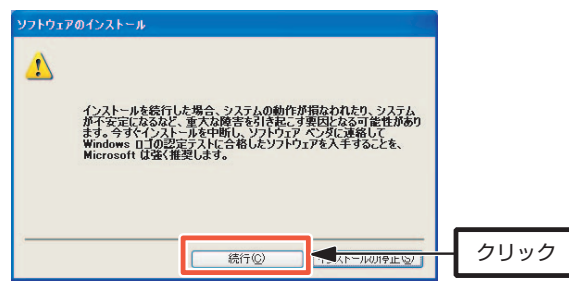

セットアップが完了すると,次の画面が表示されます。Windows起動時に自 7 動的に「MFPサーバユーティリティ」を起動させたい場合は,「Windows起動時にリモートバーチャルUSBを起動する」にチェックを入れ, 完了 をク リックします。

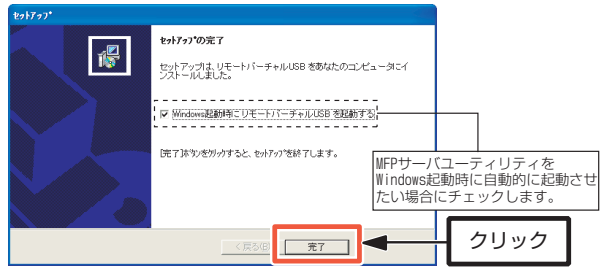

引き続き,自動的にドライバのインストールが始まります。

## **ドライバのインストール**

本製品を使用するためには,MFPサーバユーティリティのほかに,「MFP Server Root Driver」をインストールする必要があります。 「MFP Server Root Driver」のインストールは、MFPサーバコーティリティ のインストール終了後に自動的に始まります。

## 1 「新しいハードウェアの検索ウィザード」が自動的に起動します。 「いいえ、今回は接続しません」を選択して、 次へ をクリックします。

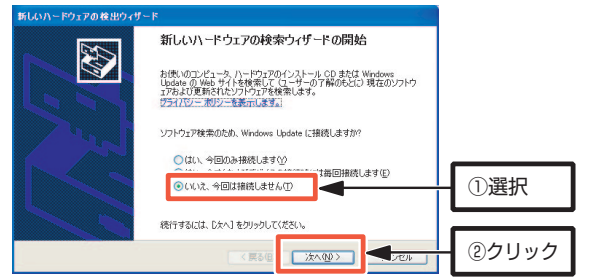

## 2 「ソフトウェアを自動的にインストールする (推奨)」を選択して, 次へ を クリックします。

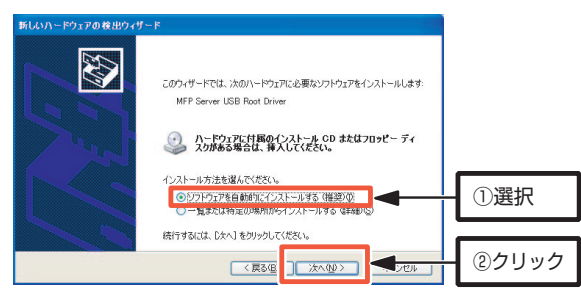

## 3 途中で, 次の画面が表示されることがありますが, そのまま |続行 をクリ ックします。本製品は,弊社で正常に動作することを確認済みです。

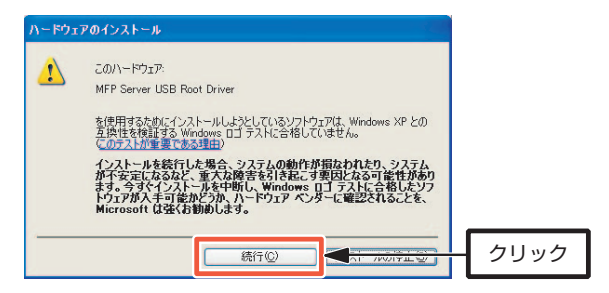

## 4 セットアップが完了すると, 次の画面が表示されます。 完了 をクリックし ます。

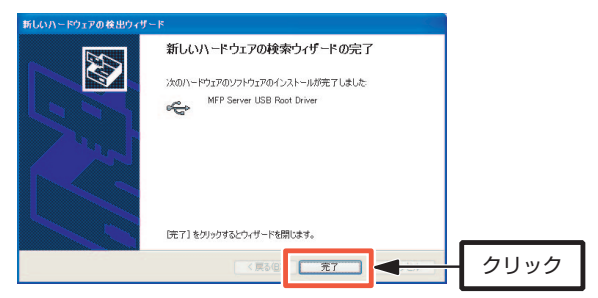

## 5 Windows XPで「Windowsファイアウォール」を有効にしている場合, 次 の画面が表示されますので、プロックを解除する をクリックします。

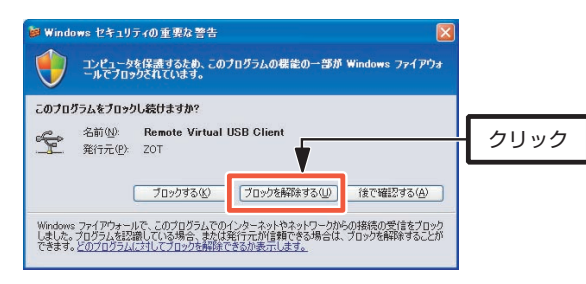

このダイアログは,本製品の双方向通信機能がWindowsファイアウォールによるブロックの対象となるために表示されます。本製品を使用するには,「ブロックを解除する」を選択して本製品の通信をWindowsファイアウォールの対象外にする必要があります。

 Windowsファイアウォール以外のファイアウォールソフトを使用している場合にも,同様のメッセージが表示されますので,本製品をファイアウォールの対象から外してください。操作方法については,ファイアウォールソフトのマニュアルをお読みください。

これで,ユーティリティのインストールはすべて完了です。 引き続き,「4. 本製品の設定をしましょう」に進んでください。

## **ユーティリティのアンインストール**

MFPサーバユーティリティ,MFP Server Root Driverのアンインストールは,コントロールパネルの「プログラムの追加と削除」からおこないます。

# 1 スタートメニューから[コントロールパネル]を選択します。

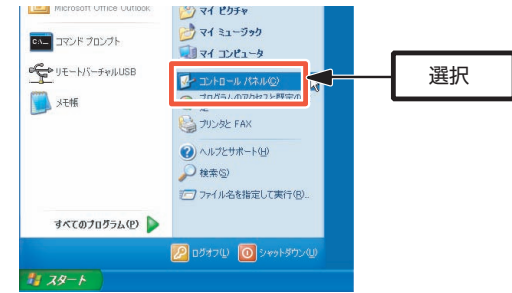

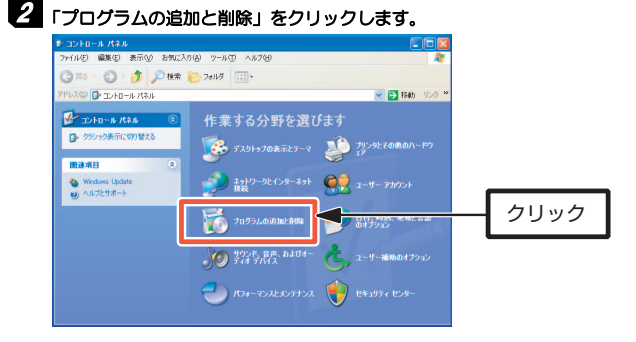

Chapter 2 導入編

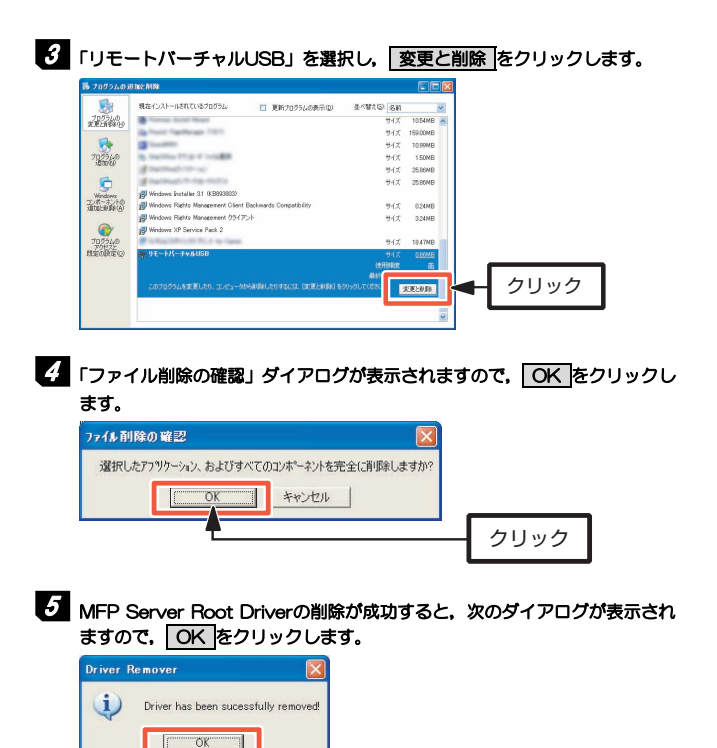

6 MFPサーバユーティリティ(リモートバーチャルUSB)が自動的に削除され, 「プログラムの追加と削除」画面に戻ります。プログラム一覧から「リモート バーチャルUSB」が削除されたことを確認して,画面を閉じます。これで,アンインストールは完了です。

クリック

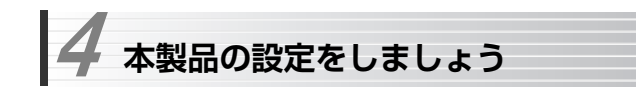

本製品にプリンタを接続して,本製品を経由して印刷ができるようにします。

「初期設定用のIPアドレス設定」(→P23)で,初期設定用にパソコンのIPアドレスを変更した場合は,プリンタを接続する前に,ご利用のネットワークに合わせて本製品のIPアドレスを変更してください。 IPアドレスの変更は,Web設定ユーティリティの[セットアップ]→[TCP/IP] (P69)でおこないます。

## 1 スタートメニューから[(すべての)プログラム]→[Logitec]→[リモートバー チャルUSB]を選択し,MFPサーバユーティリティを起動します。

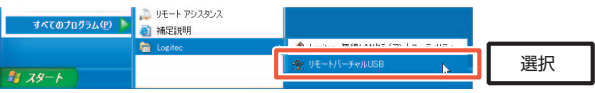

2 ネットワークに接続された本製品が検索され,本製品のサーバ名(ネットワ ーク上での名称)「MFPSxxxxxx」が表示されます。

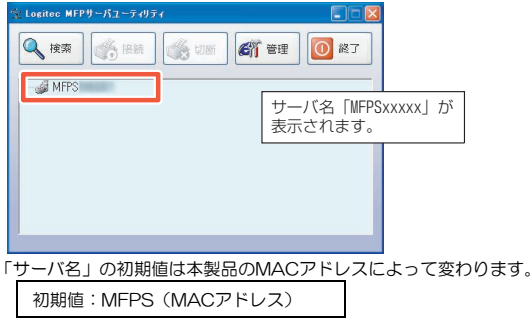

(MACアドレス)の部分には,本製品のMACアドレス下位6桁が表示されます。ネットワーク上で本製品を2台以上使用する場合は,同じ名称にならないように変更する必要があります。

→ サーバ名の変更は,Web設定ユーティリティの[セットアップ]→[システム](P69)でおこないます。

MEMO 「サーバ名]に使用できる文字は半角15文字までです。英数字のほか「-(ハ イフン)」が使用できます。大文字/小文字は区別されません。全角文字を使用した場合,環境によっては正常に動作しません。

## 3 添付のUSBケーブルで、本製品とプリンタを接続します。

まだプリンタドライバをインストールしていない場合は,本製品にプリンタを 接続する前にプリンタドライバをインストールしてください。

プリンタによっては,プリンタドライバ,ユーティリティのインストール中にプリンタの接続を要求し,プリンタを接続して電源を入れないとイン ストールが完了できないものがあります。そのような場合は、ここで、プ リンタのマニュアルを参照して指示に従ってインストールをおこなってください。

## 4 プリンタの電源を入れます。

MFPサーバユーティリティのサーバ名のアイコンの田マークをクリックし, 表示されたプリンタを選択し, 接続 をクリックします。

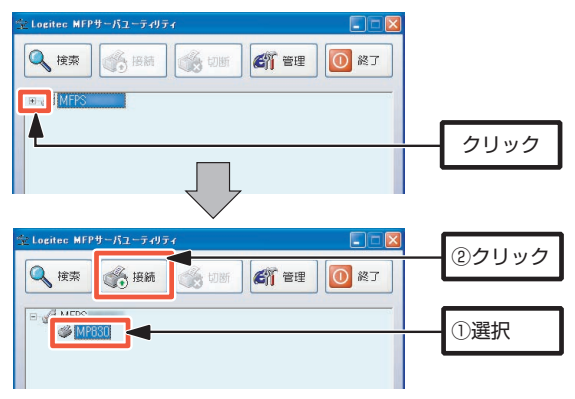

5 自動的にプリンタがWindowsに認識され, プリンタのインストールが完了し ます。MFPサーバユーティリティの「接続されたデバイス」にインストールしたプリンタが表示されていることを確認してください。

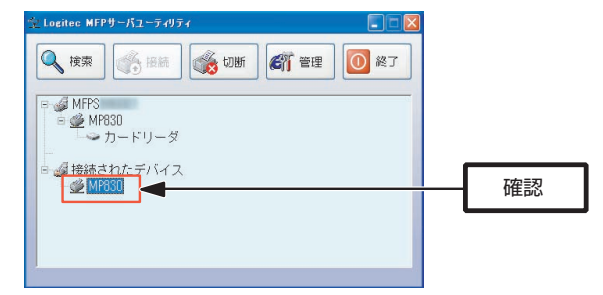

これで、本製品の設定は完了です。「5. テスト印刷をしましょう」に進んでくだ さい。

# **5 テスト印刷をしましょう**

最後にプリントサーバ(本製品)を経由して印刷できるかテストします。印刷設定などは実際にご使用になるプリンタの画面に合わせて設定してください。 画面例はWindows XPを使用していますが他のOSでも操作手順は同じです。

#### MEMO ネットワーク上の機器の電源について

本製品を経由して印刷を実行するには,印刷を実行するパソコン以外に,ルータ,ハブの電源(ネットワークに存在する場合),本製品,プリンタの 電源を入れておく必要があります。

# 1 プリンタの電源が入っていることを確認します。

## 2 Windows 標準のワープロ機能であるワードパッドを起動します。

・[スタート]→[(すべての)プログラム]→[アクセサリ]から選択できます。

・他のアプリケーションを使用してもかまいません。

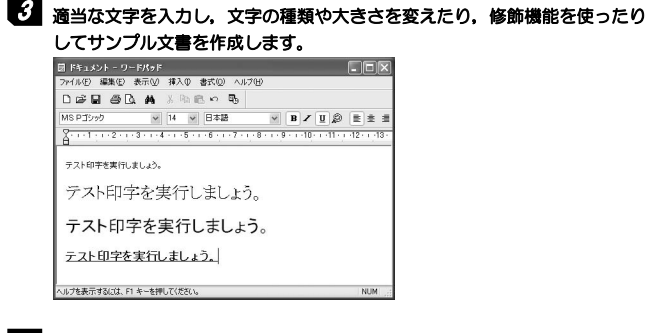

# 4 [ファイル]メニューの[印刷]を選択します。

# 5 印刷ボタンをクリックします。

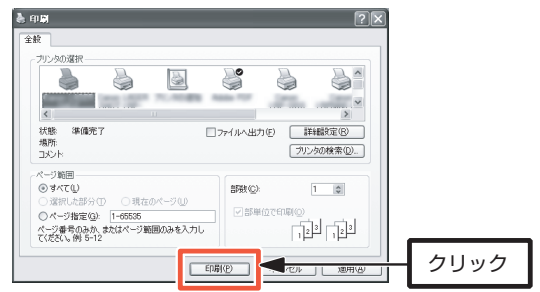

# $\delta$  正常に印刷できれば、すべての作業は完了です。

テストに使用したアプリケーションを終了します。

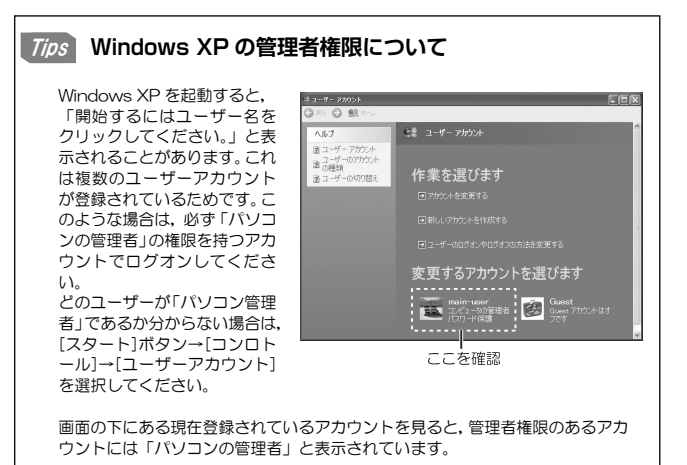

# **Chapter 3**

**基本操作編** 

本製品の基本的な操作方法について説明しています。 ユーティリティソフトおよびWeb設定ユーティリティのリファレンスについては,「Chapter 4 応用操作編」をお読みください。

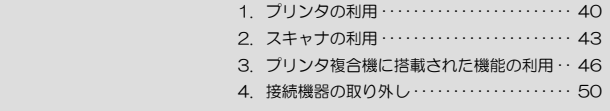

# **プリンタの利用**  1

本製品を経由してプリンタを利用する方法を説明します。 「Chapter 2 導入編」で、本製品のユーティリティ, ドライバのインストールが 完了してからお読みください。

## **プリンタから印刷する**

本製品に接続したプリンタからは,次の手順で印刷します。 本製品がネットワークに接続されていることを確認してから始めてください。

## 1 本製品の電源を入れます。

## 2 スタートメニューから[(すべての)プログラム]→[Logitec]→[リモートバー チャルUSB]を選択し,MFPサーバユーティリティを起動します。

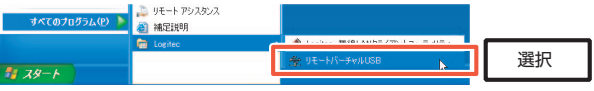

MFPサーバユーティリティをインストールする際に,「Windows起動時にリモートバーチャルUSBを起動する」をチェックした場合は,すでにユーティリティが起動しています。タスクバーのアイコンでユーティリティが起動していることを確認し,アイコンをダブルクリックしてユーティリティの画面を表示します。

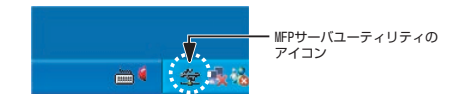

MEMO アイコンを右クリックして表示されたメニューから[ステータスパネル]を 選択してもユーティリティ画面を表示できます。

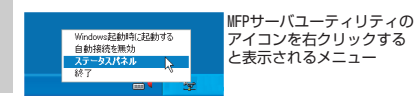

# 3 プリンタの電源を入れます。

MFPサーバユーティリティのサーバ名のアイコンの田マークをクリックし, 表示されたプリンタを選択し, 接続 をクリックします。

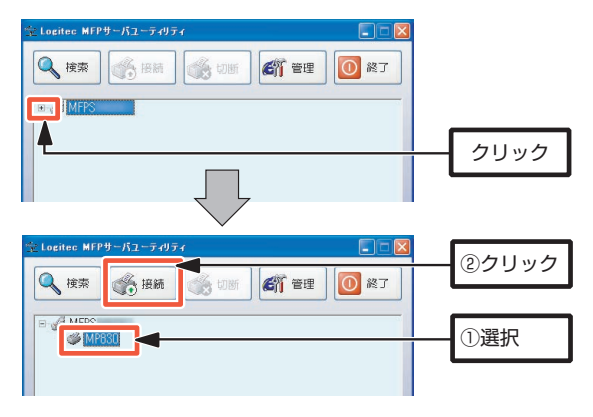

4 自動的にプリンタがWindowsに認識されます。MFPサーバユーティリティ の「接続されたデバイス」にインストールしたプリンタが表示されていることを確認してください。

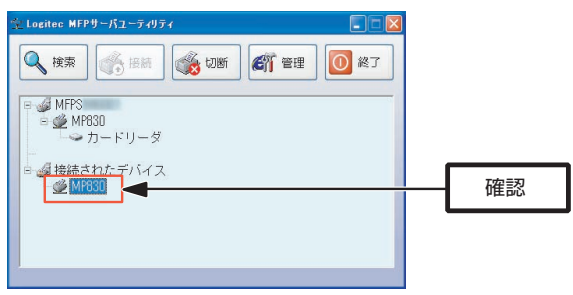

## 5 これで準備は完了です。アプリケーションを起動し,通常の印刷と同じよう にプリンタを選択して印刷を実行します。

## **プリンタの設定を変更する**

本製品は双方向通信機能に対応しています。

インク残量やプリンタヘッドのクリーニングなど,プリンタに付属のユーティリティ機能をパソコンにプリンタを直接接続している場合同じように利用できます。

利用方法については,プリンタに付属のマニュアルをお読みください。

双方向通信機能を利用したプリンタのユーティリティの例

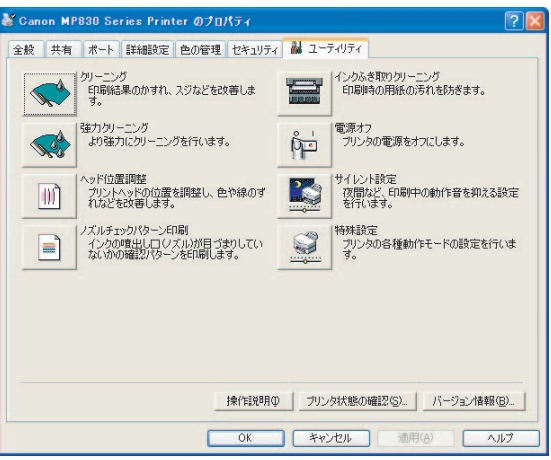

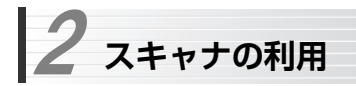

本製品を経由してスキャナを利用する方法を説明します。

## **スキャナを導入する**

本製品を経由してスキャナを利用するには,「2. 導入編」でのプリンタ導入と同様に,次の手順でおこなってください。プリンタドライバの代わりにスキャナドライバをインストールする以外の操作は同じです。

1. 本製品をネットワークに接続する

- 2. ドライバをインストールする
- 3. MFPサーバユーティリティをインストールする
- 4. ユーティリティでスキャナを選択して接続する

## **スキャナを操作する**

本製品に接続したスキャナを,Windows XPの「スキャナ ウィザード」を利用して操作して画像を取り込む手順を説明します。

本製品がネットワークに接続されていることを確認してから始めてください。スキャナ機能を搭載したプリンタ複合機で説明していますが,スキャナ単体製品でも操作は同じです。

MFPサーバユーティリティでスキャナを接続したあとは,スキャナに付属のユーティリティを使用して画像を取り込むこともできます。 ※スキャナ本体のスキャンボタンを押しても取り込めません。

## 1 本製品の電源を入れ,MFPサーバユーティリティでスキャナを接続します。

操作は,「プリンタから印刷する」と同じです。 P40-41の手順1~4を参照し,プリンタをスキャナに読み替えてください。

## 2 スキャンする原稿をセットします。

詳細は,スキャナのマニュアルを参照してください。

# 3 「プリンタとその他のハードウェア」をクリックします。

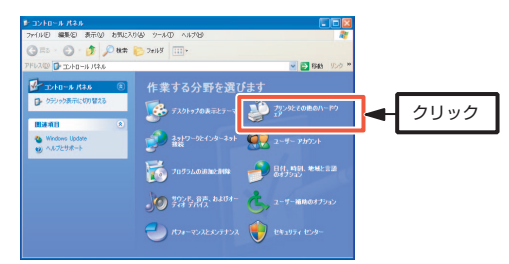

「クラシック表示」の場合は,「スキャナとカメラ」をダブルクリックして手順5に進んでください。

# 4 「スキャナとカメラ」をクリックします。

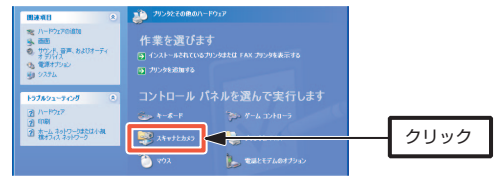

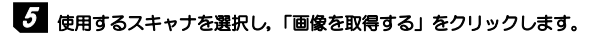

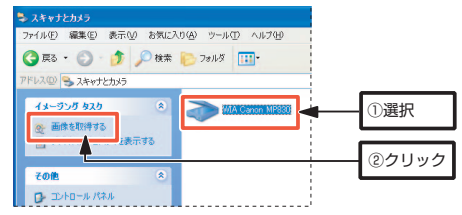

## 6 「スキャナとカメラ ウィザード」が起動しますので,指示に従って画像をス キャンして,画像を保存します。これで操作は完了です。

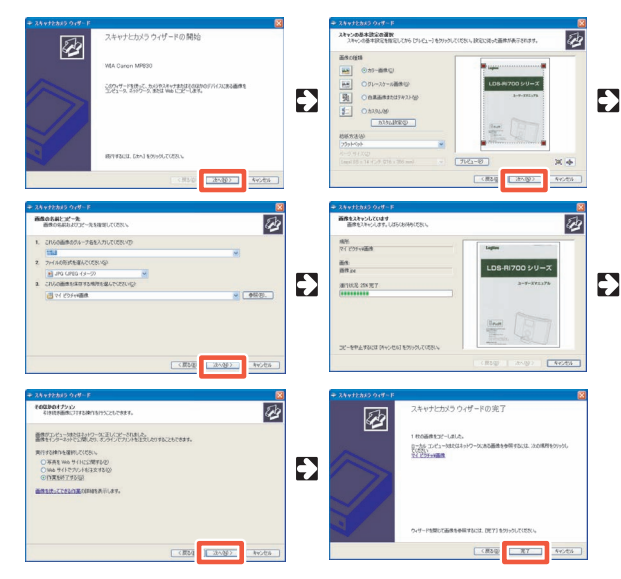

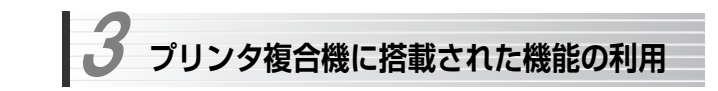

本製品にプリンタ複合機(プリンタにスキャナやFAXなどの機能を統合した製品)を接続すると,スキャナ,FAX,ストレージデバイス(メモリカードなどの記憶媒体)など,複合機に搭載された機能を本製品経由で利用できます。

○スキャナの利用

→「2. スキャナの利用」(P43)をお読みください。

○FAXの利用

→このあとの「FAXの利用」をお読みください。

○ストレージデバイスの利用

→このあとの「ストレージデバイスの利用」をお読みください。

## **FAXの利用**

接続したプリンタがFAX機能を搭載している場合は,プリンタをMFPサーバユーティリティで接続することで,本製品経由でFAXを利用できます。 詳細は、プリンタのマニュアルを参照してください。

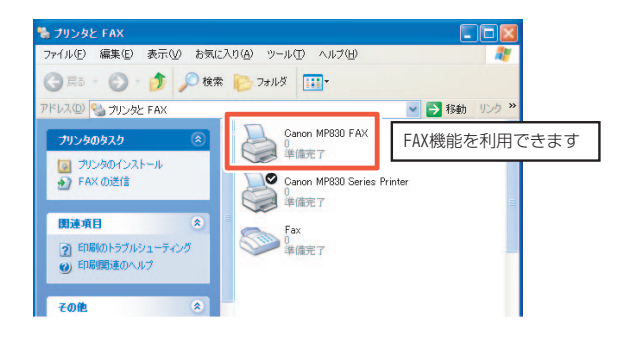

#### 3. プリンタ複合機に搭載された機能の利用

## **ストレージデバイスの利用**

接続したプリンタが,メモリカードスロットやデジタルカメラなどのストレージデバイスを接続する機能を搭載している場合は,プリンタをMFPサーバユーティリティで接続することで,接続したストレージデバイスを外部記憶領域として利用できます。

プリンタに接続したストレージデバイスを本製品経由で利用する方法を説明します。

プリンタ複合機でサポートされていないストレージデバイスは,本製品経由でも利用できません。

■ 本製品にプリンタを接続し, プリンタが利用できる状態にします。

手順については,導入編の「4. 本製品の設定をしましょう」(P34)をお読みください。

## 2 プリンタのメモリカードスロットなどに, ストレージデバイスを接続します。

手順については,お使いのプリンタのマニュアルを参照してください。

3 MFPサーバユーティリティのサーバ名のアイコンの Eマークをクリックし, プリンタを表示します。さらに,プリンタのアイコンの マークをクリックすると, ストレージデバイスが表示されますので, 選択して 接続 |をクリッ クします。

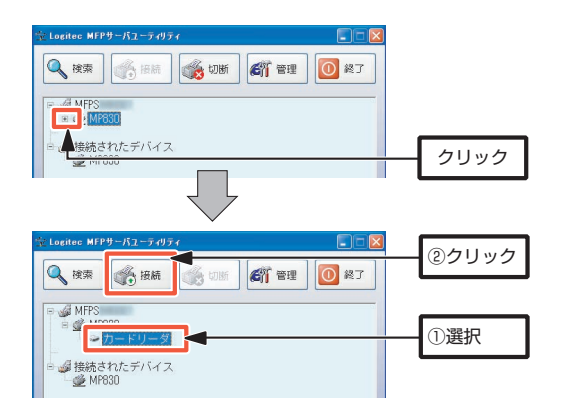

4 自動的にストレージデバイスが「リムーバブルディスク」としてWindows に認識されます。MFPサーバユーティリティの「接続されたデバイス」にストレージが表示されていることを確認してください。

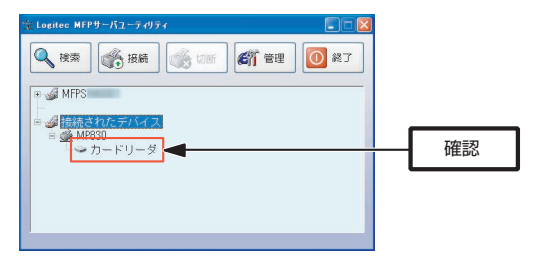

お使いのWindowsの設定によっては,次の画面が表示されます。 目的に応じた動作を選択してOK をクリックしてください。

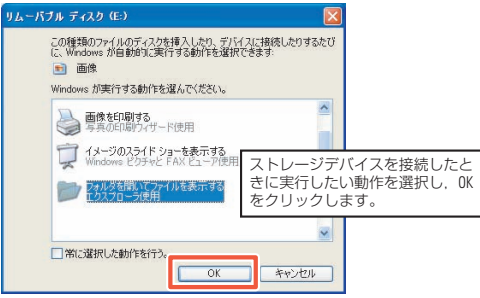

これでストレージデバイスの設定は完了です。「マイコンピュータ」などからリムーバブルドライブとしてデータの読み出し,保存ができるようになります。

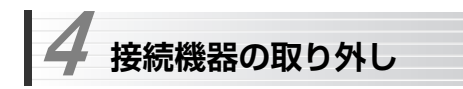

本製品に接続した機器は,MFPサーバユーティリティ上で「切断」してから取り外してください。

また,本製品経由で接続している機器の電源が切れた場合や,機器を使用しない時間が長く続くと,MFPサーバユーティリティによる接続が切断されます。再び接続機器を使用する場合は、 接続 ボタンをクリックして再接続してください。

## 機器を使用中にMFPサーバを終了したり,機器を使用中に本製品から取り 外すと,使用中のデータが破損することがあります。必ずMFPサーバユーティリティ上で切断してから取り外してください。

## **接続機器を切断する**

本製品への接続を切断するには,「接続されたデバイス」から切断したい機 器を選択し, 切断 ボタンをクリックします。

※接続機器に搭載されたストレージデバイスなども同時に切断されます。

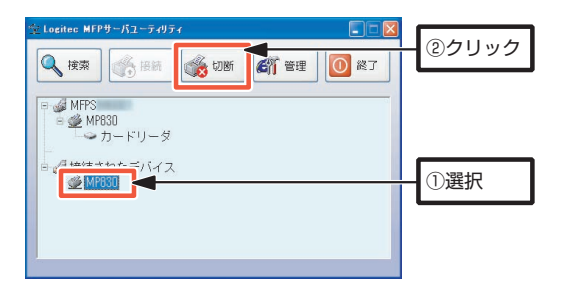

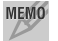

MEMO 接続機器のアイコンを右クリックして表示されたメニューから「デバイ スの取り外し]を選択しても切断できます。

## **ストレージデバイスのみを切断する**

メモリカードなどのストレージデバイスの取り外しは,「接続されたデバイス」 からストレージデバイスを選択し, 【**切断** ボタンをクリックしてからお こなってください。

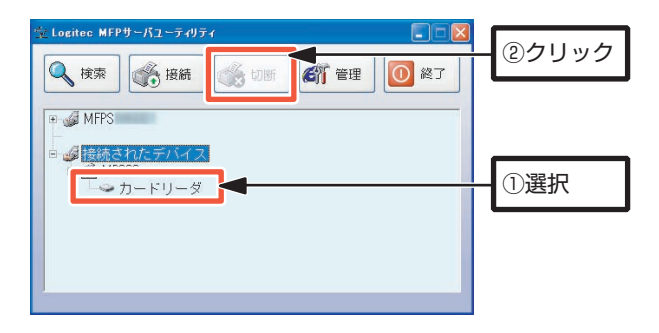

## ストレージデバイスを使用中にMFPサーバを終了したり,使用中にプリン タから取り外すと,使用中のデータが破損することがあります。必ずMFP サーバ上で切断してから取り外してください。

MEMO 接続機器またはストレージデバイスのアイコンを右クリックして表示さ れたメニューから[カードリーダを無効]を選択しても切断できます。

4. 接続機器の取り外し

[メ モ]

# **Chapter 4**

**応用操作編** 

応用操作編では,次の内容について説明しています。 基本操作については,「Chapter 3 基本操作編」をお読みください。

- 管理ソフト「MFPサーバユーティリティ」を使って設定できる本製品のオプション機能
- Web設定ユーティリティの設定項目と操作方法

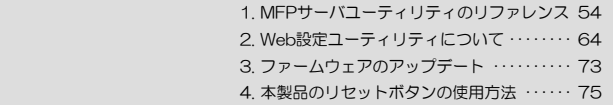

**MFPサーバユーティリティのリファレンス**  1

MFPサーバユーティリティは,次の機能を持ったソフトウェアです。

- ネットワーク内のMFPサーバの検索
- 本製品を経由しての機器接続, 切断
- Web管理画面の起動
- お気に入りリストの管理
- ステータスパネルの表示

本製品のIPアドレスの変更などは,Web管理画面からおこないます。「2. Web設定ユーティリティについて」(P67)を参照してください。

## **メイン画面**

メイン画面について説明します。

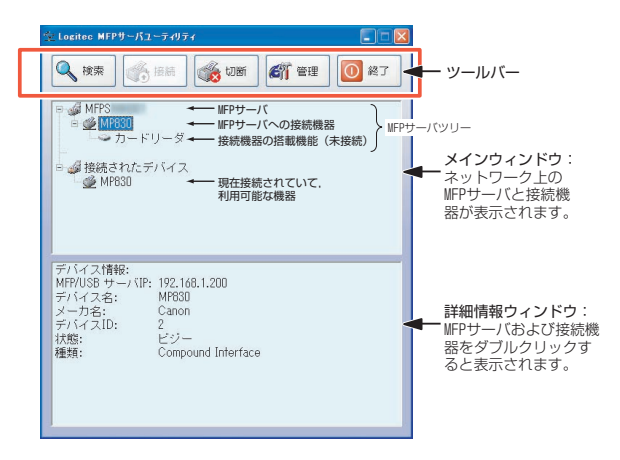

Chapter 4 応用操作編

## **メイン画面の機能**

メイン画面のツールバーの機能,画面表示項目について説明します。

#### ●ツールバーの機能

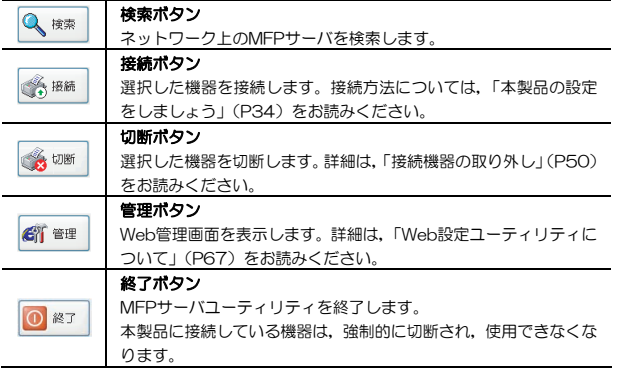

#### **●詳細情報ウィンドウの表示項目(MFPサーバ選択時)**

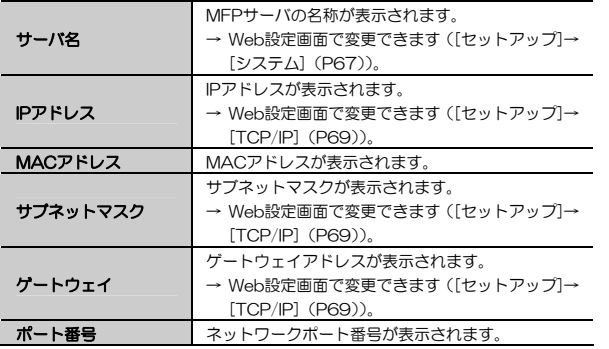

1. MFPサーバユーティリティのリファレンス

#### ●詳細情報ウィンドウの表示項目(接続機器選択時)

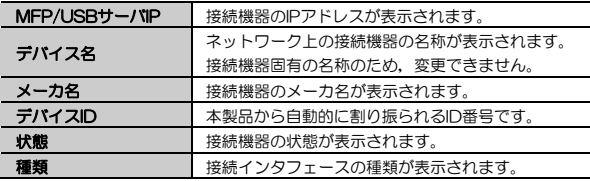

## **右クリックメニュー**

各項目を右クリックすることで表示されるサブメニューについて説明します。

#### ●右クリックメニュー【MFPサーバ】

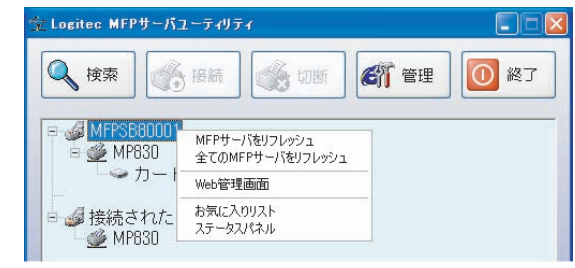

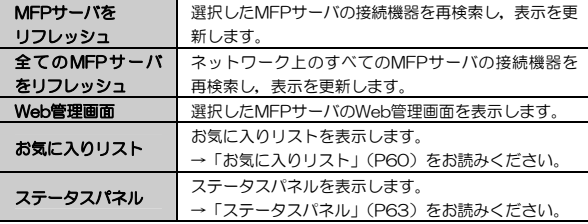

#### ●右クリックメニュー【接続機器】ーMFPサーバツリー

#### $\Box$  $\times$ → Logitec MFPサーバユーティリティ ●検索 ◎ 多切断 6 管理  $\overline{\omega}$ 終了 **E- @ MFPSB80001** 白<u>多</u>MP830 デバイスの取り外し  $\Rightarrow$  カー カードリーダを有効 お気に入りリスト 日』 接続された MFPサーバをリフレッシュ **Ø** MP830 ステータスパネル

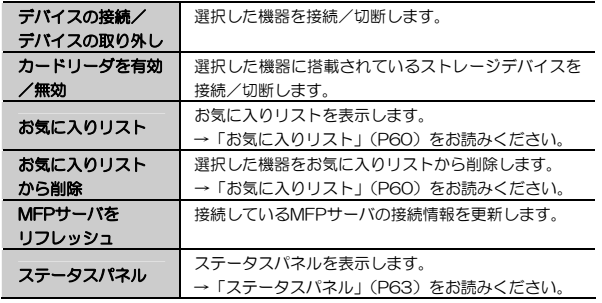

## ●右クリックメニュー【接続機器】-接続されたデバイス

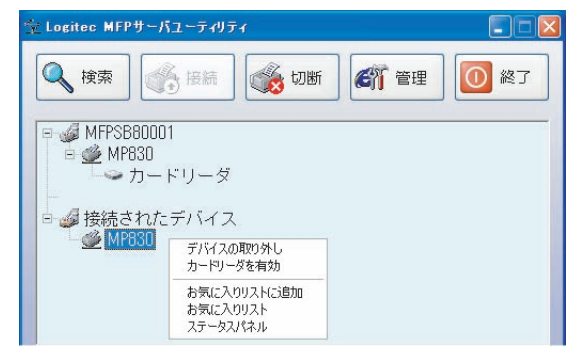

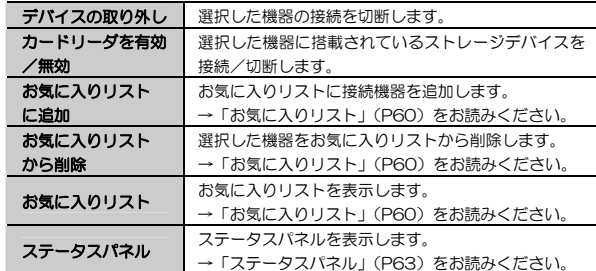

## ●右クリックメニュー【ストレージデバイス】

#### $\square$ E ◇ Logitec MFPサーバユーティリティ Q横索 务接続 **GIT** 管理 ന 終了 切断 □ 4 MFPSB80001 白 @ MP830  $\Rightarrow$   $\uparrow$   $\uparrow$   $\uparrow$   $\uparrow$ カードリーダを有効 ステータスパネル ■■接続されたデバイス **<del></del>** MP830

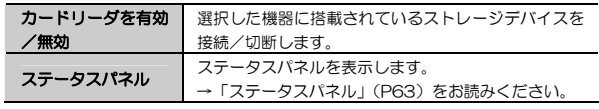

※「接続されたデバイス」上で右クリックした場合と共通です。

1. MFPサーバユーティリティのリファレンス

## **お気に入りリスト**

「お気に入りリスト」に接続機器を登録しておくことで、次の機能を利用でき ます。

#### ●お気に入りの自動接続

MFPサーバユーティリティを起動しておけば,電源投入と同時に本製品に接続された機器に接続されます。接続機器はID管理されますので、複数機 器を切り替えても設定は保持されます。

#### ●Auto-launchユーティリティ (自動起動)

Windows起動時にMFPサーバユーティリティを自動起動します。「お気に入りの自動接続」と組み合わせることで,Windows起動時にユーティリティの起動,機器の接続を自動化できます。

このほか,お気に入りリストの画面から,接続機器の切断ができるようになります。

お気に入りリストは,接続機器のアイコンを右クリックして,「お気に入りリスト」を選択して表示します。

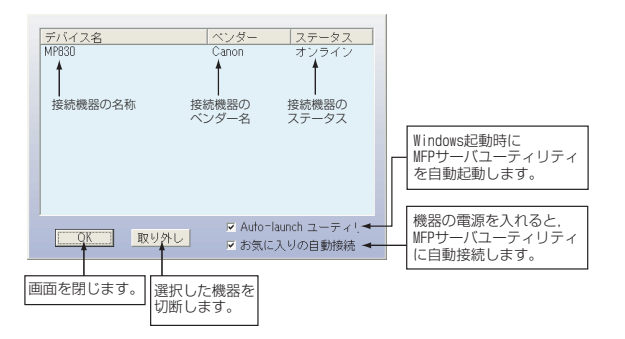

Chapter 4 応用操作編

## **お気に入りリストへの追加,削除**

お気に入りリストへの接続機器の追加,削除は,次の手順でおこないます。

## ●お気に入りリストへの追加

MFPサーバユーティリティで機器を接続し,「接続されたデバイス」で接続機器のアイコンを右クリックして,「お気に入りリストに追加」を選択しま

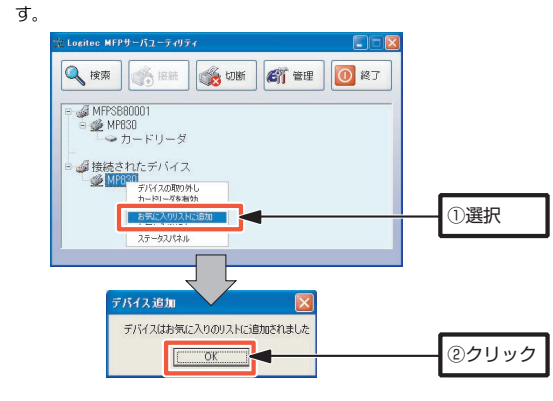

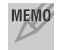

MEMO ストレージデバイス単体では、お気に入りリストで管理できません。接続 機器と連動して管理されます。

1. MFPサーバユーティリティのリファレンス

#### ●お気に入りリストからの削除

「接続されたデバイス」で接続機器のアイコンを右クリックして、「お気に 入りリストから削除」を選択します。

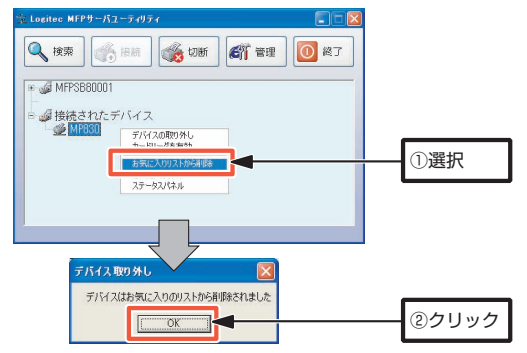

## **ステータスパネル**

「ステータスパネル」では、接続機器の状態を確認できます。 ステータスパネルは,Windowsの画面右隅に表示されます。パネル位置は移

動できません。

ステータスパネルは,各アイコンの右クリックメニューから表示します。 →「右クリックメニュー」(P55)をお読みください。

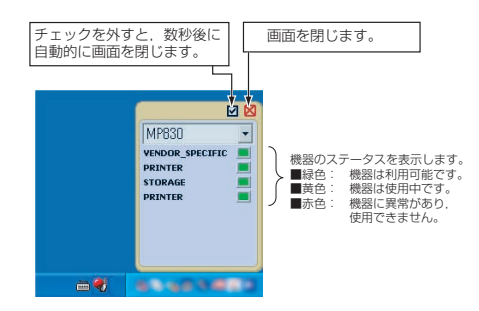

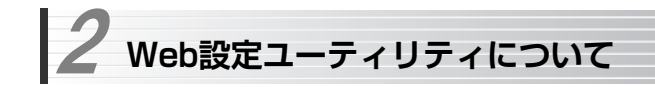

本製品には,Webブラウザに対応した設定ユーティリティがあります。 Web設定ユーティリティには,次の機能があります。

- システム情報(サーバ名, MACアドレス)の表示/変更
- TCP/IP情報(IPアドレス)の表示/変更
- 管理者パスワードの入力/変更
- 本製品の初期化,再起動
- 本製品のファームウェア更新

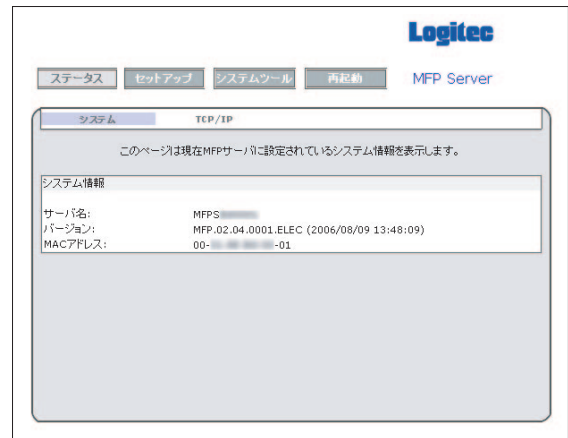

Chapter 4 応用操作編

## **Web設定ユーティリティの表示方法**

次の2種類の方法があります。

- ① MFPサーバユーティリティ上でMFPサーバを選択して, 管理 ボタンをクリックする。
	- →「MFPサーバユーティリティのリファレンス」をお読みください。
- ② Webブラウザの[アドレス]に「http://(本製品のIPアドレス)」を入力して,Enterキーを押す。

#### ※MFPサーバユーティリティを起動しなくても接続できます。

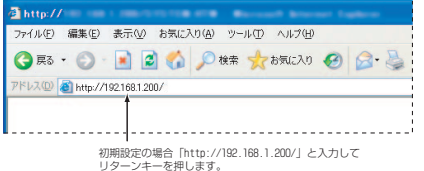

## MEMO ●本製品のIPアドレス

本製品の初期値のIPアドレスは192.168.1.200です。DHCPサーバ機能を使用している場合など、現在のIPアドレスがわからない場合は、MFPサ ーバユーティリティを起動して確認してください。

→ 「メイン画面の機能」(P55)

#### ●Web管理画面のパスワード

本製品にパスワードが設定されている場合は,次の画面が表示されます。「ユーザ名」、「パスワード」の両方に設定したパスワードを入力して, OK ボタンをクリックしてください。工場出荷時の初期設定では、パス ワードは設定されていません。

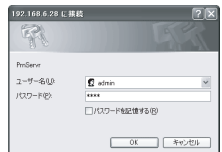

2. Web設定ユーティリティについて

## **Web設定ユーティリティのリファレンス**

Web設定ユーティリティの設定項目について説明します。

## 設定を変更した場合は、必ず 保存して再起動 ポタンをクリックしてく ださい。そのままWebブラウザを閉じても変更内容は反映されません。

## **ステータス**

ステータスメニューでは,システム情報,TCP/IP情報を表示します。

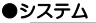

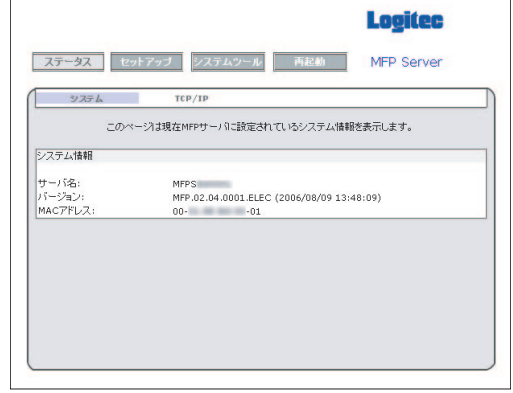

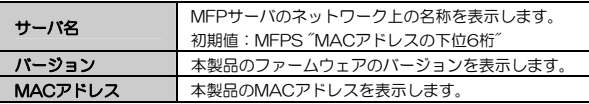

●TCP/IP

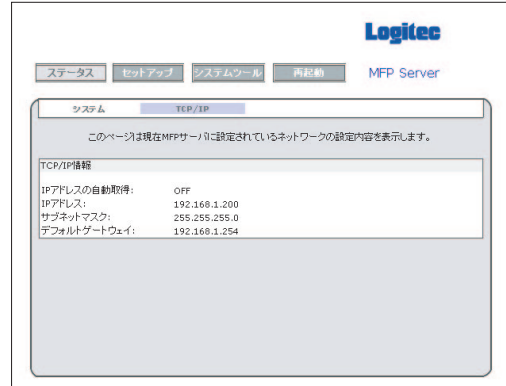

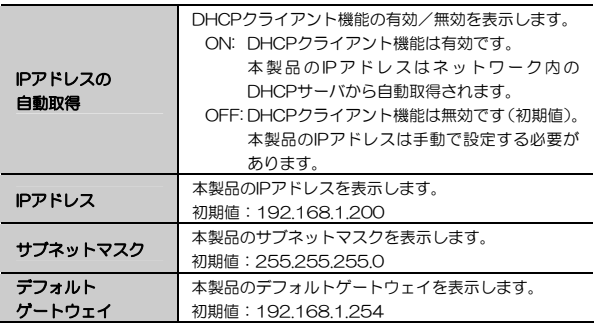

2. Web設定ユーティリティについて

## **セットアップ**

セットアップメニューでは,システム情報,TCP/IP情報を変更します。

## ●システム

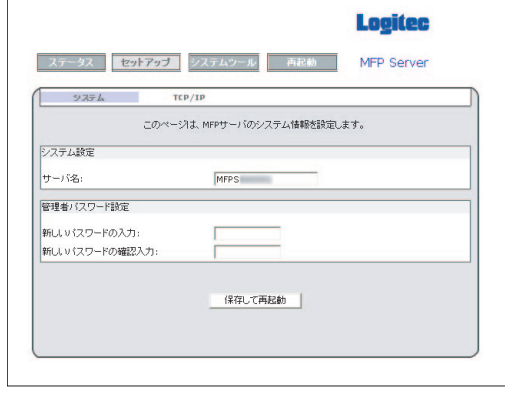

#### <システム設定>

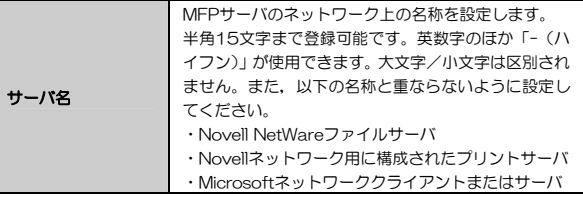

#### ネットワーク内で複数のプリントサーバを使用している場合は,同じ名称 注意 にならないようにサーバ名を変更してください。

## <管理者パスワードの設定>

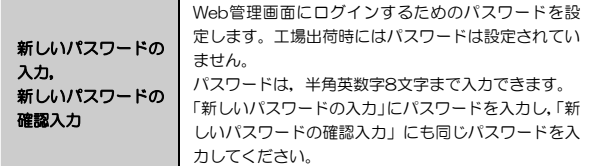

#### ●TCP/IP

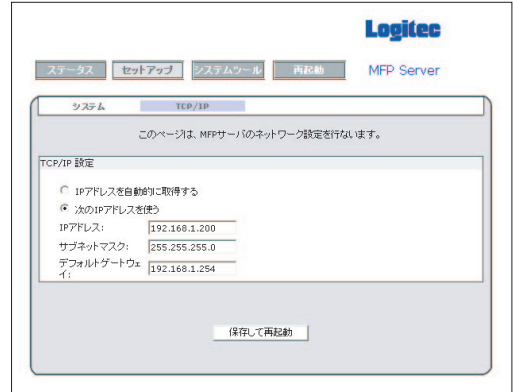

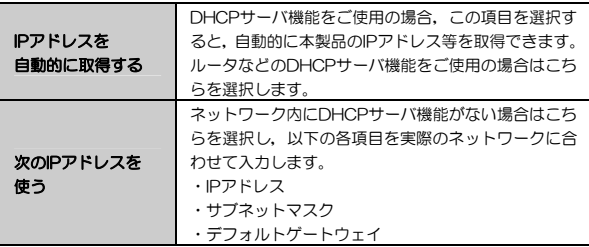

2. Web設定ユーティリティについて

## **システムツール**

システムツールメニューでは,本製品の設定内容の初期化,ファームウェア更新をおこないます。

#### ●初期化

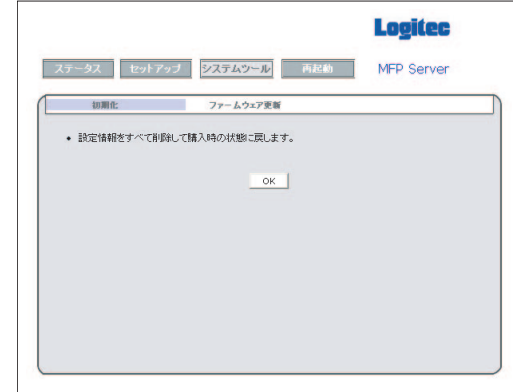

| OK |ボタンをクリックすると, 本製品の設定内容が工場出荷時の状態に戻り ます。

#### 2. Web設定ユーティリティについて

## **再起動**

本製品を再起動します。動作が不安定になった場合は,本製品を再起動することで改善されることがあります。 本製品を再起動するには, OK ボタンをクリックします。

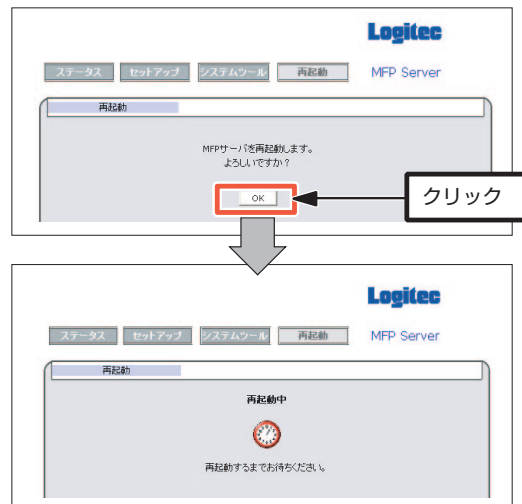

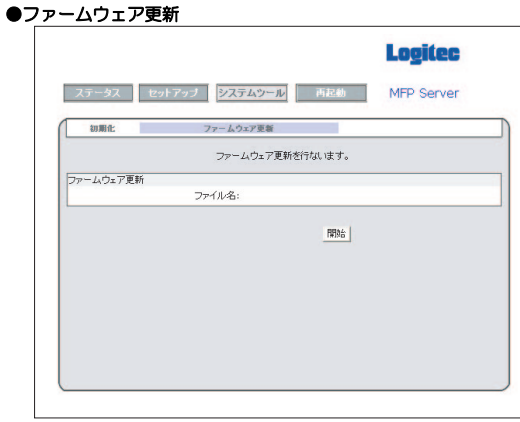

本製品のファームウェアを更新します。

「3. ファームウェアのアップデート」(P73)を参照してください。

 **ファームウェアのアップデート**  3

本製品は,内蔵されたフラッシュメモリにより,容易にファームウェアをアップデートできます。最新情報は、弊社のホームページ (http://www.logitec.co.jp) で 確認してください。

アップデート作業は、次の手順でおこなってください。

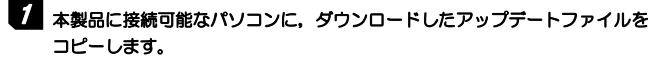

アップデートファイルは,「xxx.bin」の形式で提供されます。 任意の場所にコピーしてかまいません。

## 2 Web設定ユーティリティを起動します。

「Web設定ユーティリティの表示方法」(P65)を参照してください。

## **3** [システムツール]→[ファームウェア更新]を選択します。

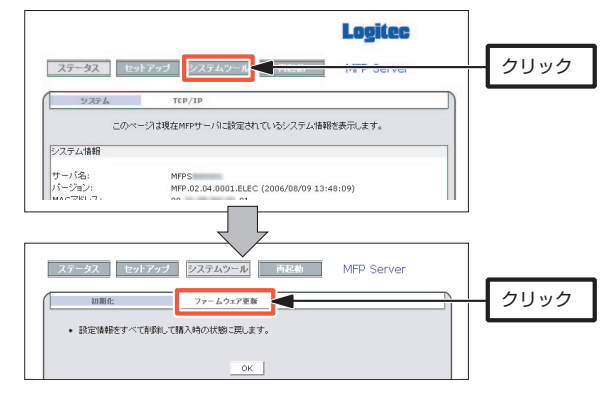

3. ファームウェアのアップデート

4 | 参照 ポタンをクリックします。 ステータス セットアップ フステムツール 所記め MFP Server ファームウェア更新 mme-ファームウェア更新を行ないます。 コッールウィア実制 クリックファイル名 参照. **BSS** 

## 「ファイルの選択」ダイアログが表示されます。アップデートファイルを選択 5 して, 開く ボタンをクリックします。

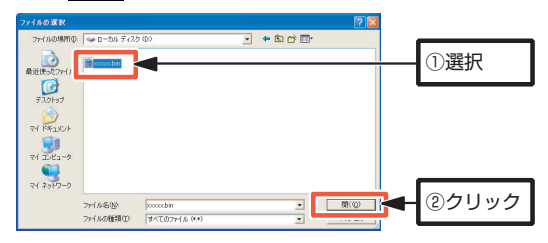

6 「ファイル名」にアップデートファイルが表示されていることを確認して, 開始 ボタンをクリックします。アップデートが終わるとプリントサーバが再起動します。これでアップデート作業は完了です。

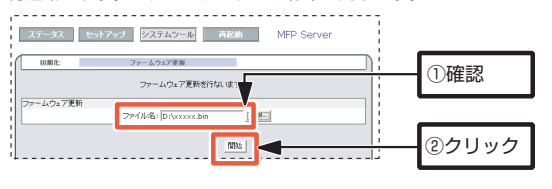

更新中は絶対に電源を切らないでください。保存した情報がなくなるばかりか,本製品が正常動作しなくなってしまうことがあります。

4. 本製品のリセットボタンの使用方法

[メ モ]

本製品のリセットボタンの使用方法について説明します。 リセットボタンの位置については、「本体各部の名称とはたらき」(P10) をお読み ください。

 **本製品のリセットボタンの使用方法** 

リヤットボタンには、次の2つの機能があります。

①本体の再起動

4

②本体の初期化(工場出荷時の状態に戻す)

## **本体の再起動**

まっすぐに伸ばしたゼムクリップなど先の細いものを用意します。 電源を投入したまま、用意したゼムクリップなどでリセットボタンを押し、す ぐに放すと,本製品が再起動されます。

## **本体の初期化**

まっすぐに伸ばしたゼムクリップなど先の細いものを用意します。 本製品の電源を一度切断し,用意したゼムクリップなどでリセットボタンを押した状態で電源を投入します。電源を投入して数秒後に放すと,本製品の設定が工場出荷時の状態に初期化されます。

#### すべての設定が初期化されますので,必要に応じて設定情報をメモなどに<sup>意</sup>)残すようにしてください。

# **Chapter 5**

**付録編** 

付録編では,次の内容について説明しています。必要に応じてお読みください。

#### ●トラブルが発生した場合の対処方法

 **こんなときは**  1

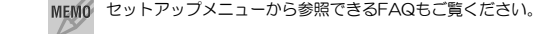

#### ■どのパソコンからも印刷できない

#### ●必要な設定をすべてのパソコンにおこないましたか?

→別紙「プリントサーバ セットアップガイド」の「セットアップの手順を確認しましょう」をお読みになり、すべての作業が完了しているかを確認 してください。

#### ●機器の電源は入っていますか?

→印刷を実行するパソコンの電源以外に,ルータ/ハブ(使用している場合), プリンタ,本製品の電源を入れておく必要があります。また,ルータをご使用の場合,最初にルータの電源を入れるようにしてください。

#### ●各機器のケーブルは正しく接続されていますか?

→別紙「プリントサーバ セットアップガイド」の接続の説明をお読みなり, 正しく接続されていることを確認してください。

## ●DHCPサーバ機能がないネットワークの場合, IPアドレスの設定はしまし たか?

→DHCPサーバ機能がないネットワークでは、各パソコンのTCP/IPプロト コル設定で, IPアドレス, サブネットマスクなどを手動で設定する必要が あります。また,同じネットワーク上のパソコンのIPアドレスは重複しないように設定する必要があります。P19を参考にTCP/IPプロトコルの設定を確認してください。

 1. こんなときは ··················· 78 2. 基本仕様 ······················· 83 Chapter 5 付録編

1. こんなときは

#### ■特定のパソコンから印刷できない

#### ●そのパソコンのTCP/IPプロトコルは使用可能になっていますか。IPアド レスの設定は正しいですか?

- A. ネットワーク上の各パソコンは,TCP/IPプロトコルが使用可能な状態にしておく必要がります。
- B. DHCPサーバ機能がある場合は、IPアドレスが自動取得されるように設定 しておく必要があります。
- C. DHCPサーバ機能がない場合は, IPアドレスを手動で割り当てる必要があ ります。このとき,ほかのパソコンのIPアドレスと重複してはいけません。

A·B·Cいずれの場合も、P19の説明を参考にTCP/IPプロトコルの設定を 確認してください。

#### **●プリンタドライバはインストールしましたか?**

→各パソコンには、プリンタを直接接続して印刷するときと同じようにプリ ンタドライバをインストールする必要があります。→ P15

#### ●MFPサーバユーティリティをインストールしましたか?

→本製品を経由してプリンタから印刷するには,本製品のソフトウェアパックに収録されているMFPサーバユーティリティというソフトウェアをインストールする必要があります。→ P16

#### ●MFPサーバユーティリティでプリンタを接続しましたか?

→MFPサーバユーティリティをインストールした後に、ご使用になるプリン タをMFPサーバユーティリティで登録する必要があります。→ P34

#### ■パソコンのIPアドレスがわからない。

→P17の「パソコンのネットワーク設定を確認,変更する」または, P81 「パソコンのIPアドレスを知りたいとき」を参考にして確認してください。

#### ■MFPサーバユーティリティからプリントサーバが検出できない

#### ●本製品と管理用パソコンは同じセグメントにいますか?

→本製品と管理用パソコンは,ネットワーク上で同一のセグメント(192.168.1.xxx)にいる必要があります。本製品と管理用パソコンのIPアドレスを確認してください。

#### ●Windowsファイアウォールが有効になっていませんか?

→パソコンのOSがWindows XPのSP2の場合,「Windowsファイアウォー ル」が有効になっていると,本製品を検出できないことがあります。P81の「本製品を「Windowsファイアウォール」の例外に設定する」をお読みになり,本製品を「例外」に設定してください。 ※正しくインストールすれば例外になっています。 →P31

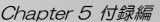

## パソコンのIPアドレスを知りたいとき

- コマンドプロンプトを表示し,「ipconfig」を実行してください。
- ①[スタート]→[すべてのプログラム]→[アクセサリ]→[コマンドプロンプト]を選択します。
- ②「>」の後ろでカーソル点滅していますので,キーボードから「ipconfig」 $22 + 1$ ,  $E_{\text{other}} + E_{\text{F}}$

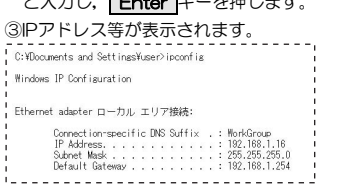

## 本製品を「Windowsファイアウォール」の例外に設定する

①[コントロールパネル]から「Windowsファイアウォール」を選択します。

#### ②<例外>タブをクリックします。

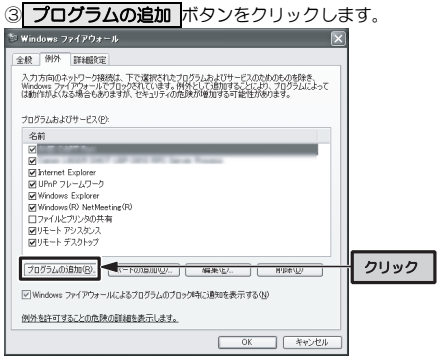

#### 1. こんなときは

- ④「プログラムの追加」ダイアログが表示されますので,「Remote Virtual USB Client」を選択して、OK ボタンをクリックします。
- ⑤「プログラムおよびサービス」に「Remote Virtual USB Client」が表示され,チェックマークが有効(レ)になっていることを確認し,OKボタンをクリックします。
- ⑥これで,本製品がWindowsファイアウォールの例外に設定されました。

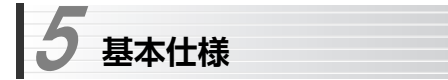

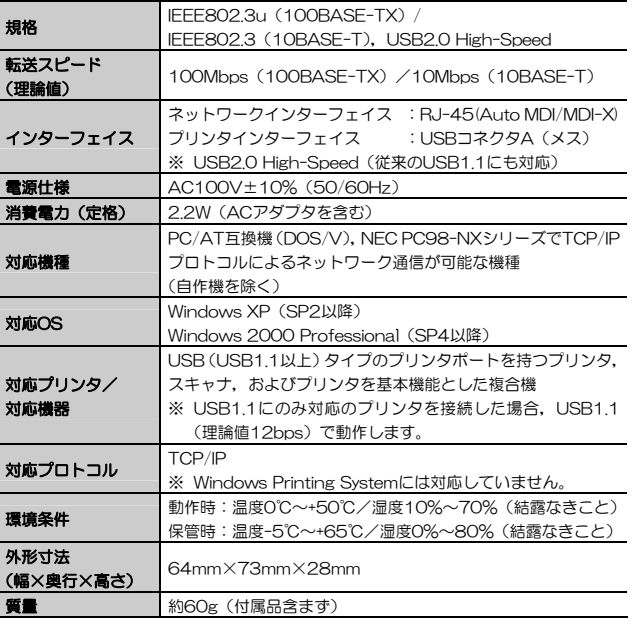

■ 最新の動作環境は、弊社ホームページ (http://www.logitec.co/jp) でご確認ください。

■ すべてのパソコン, OS環境からの動作を保証するものではありません。

■ すべてのプリンタ (複合機含む), スキャナでの動作を保証するものではありません。

■ ご利用のOSに対応したプリンタドライバが供給されていないプリンタでは、印刷でき ません。

プリントサーバ設定マニュアル(LAN-MFPS/U2用)

 $R_{\hat{H}}$ 行 口ジテック株式会社 2006年9月 第1版

©2006 LOGITEC CORPORATION. All rights reserved.

0609-PS-004N

# **Logitec**